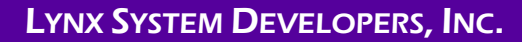

# **Windows 10 Networking**

## **Step 1:** Set Static IP Address on Computers

1. Right-click on the **Windows Start button** and select **Settings.**

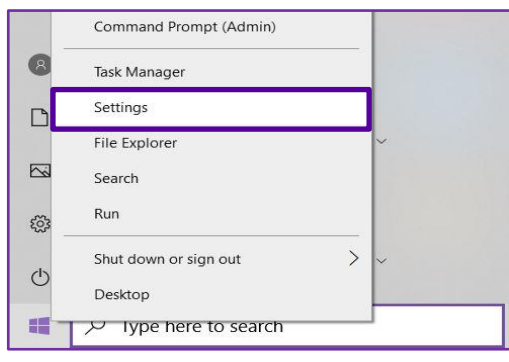

2. Choose **Network and Internet**.

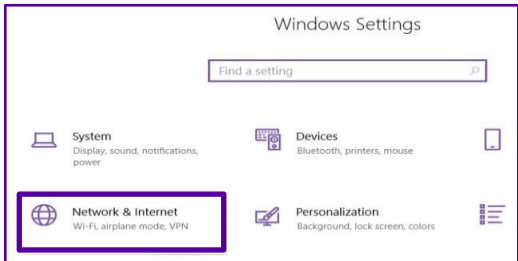

3. Click **Change adapter options.**

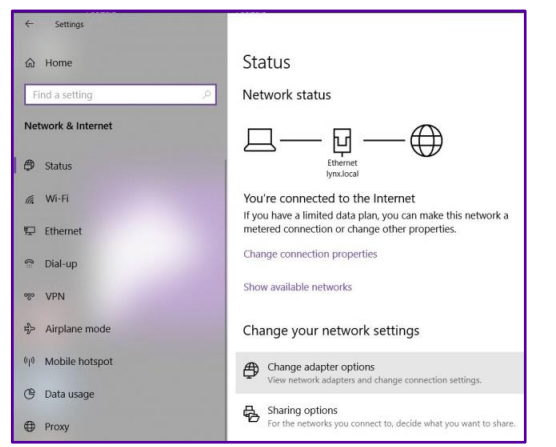

4. Right-click on **Ethernet** and then choose **Properties.**

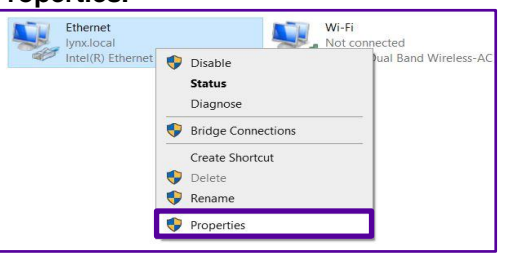

5. Double-click on **Internet Protocol Version 4 (TCP/IPv4).**

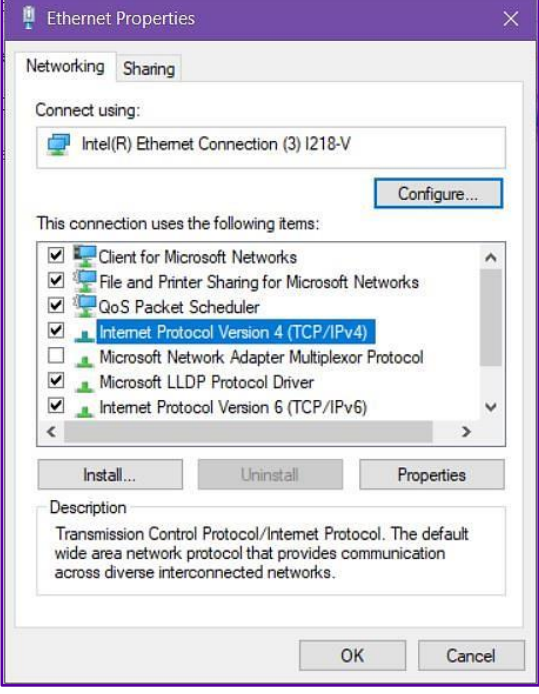

- 6. Choose **Use the following IP address:** and enter **192.168.0.5.**
	- a. Hit the **TAB** key and it will auto-fill the subnet mask with 255.255.255.0 (if it does not, you can type it in).
	- b. Click **OK**.
	- c. Repeat these steps on the meet manager computer using IP Address **192.168.0.90**

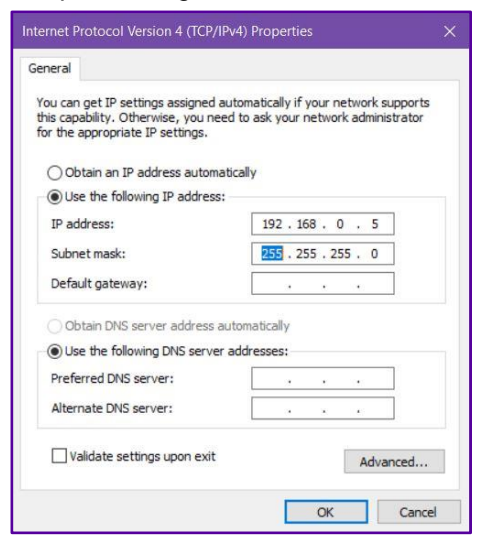

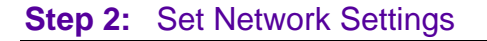

- 1. Navigate to **Start | Settings | Network and Internet | Ethernet | Change advanced sharing options**.
- 2. Change your settings to match the following:
	- a. **Public:** Turn **ON** Network Discovery and turn **ON** File and Printer Sharing
	- b. **All Networks:** Turn **ON** Public Folder Sharing, use **128-bit encryption**, and turn **OFF** Password-Protected Sharing.
- 3. These settings are recommended for BOTH the FinishLynx computer and the meet manager computer.

#### **Step 3:** Create a Meet Directory Folder and Make it a Mapped Drive

1. Create a folder on your FinishLynx computer. Right-click on the folder and navigate to **Give access to | Specific People…**

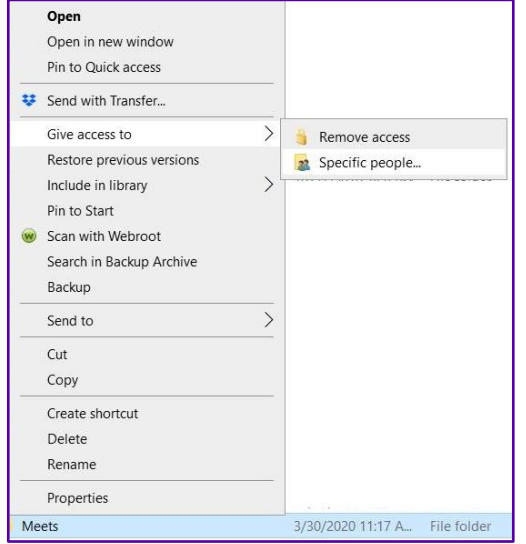

- 2. From the drop-down list, choose **Everyone** and click **Add**.
	- a. Once **Everyone** is added to the list below, change their Permission Level to **Read and Write**. Then click **Share.**
	- b. The folder should now be visible to your meet manager computer.

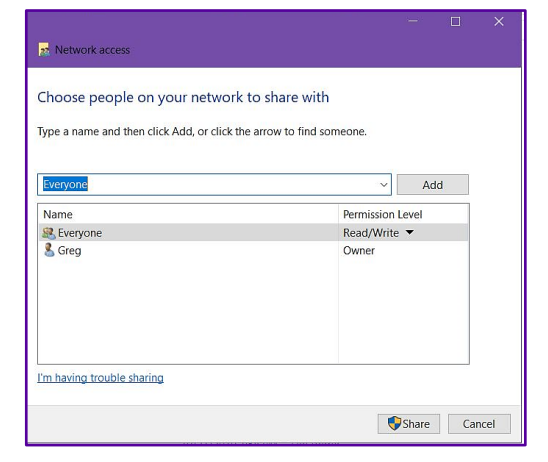

- 3. On the meet manager computer, open **File Explorer** and from the list on the left choose **This PC**.
	- a. At the top click **Map Network Drive**.
	- b. Click **browse**, and then browse through the network to the FinishLynx computer.
	- c. Double-click on the FinishLynx computer's name, and navigate to the database folder you just created and shared on the FinishLynx computer.
	- d. Double-click on that folder and click **OK**, check **reconnect at sign-in** and click **Finish**.
	- e. The database folder you just created and shared on the FinishLynx computer is now a mapped drive on the meet manager computer.
	- f. In your meet manager software, when you go to update your start-list, you can simply choose this new drive instead of navigating through the network.

## *If you are having trouble seeing the other computer in File Explorer | Network, follow these steps on both computers:*

- 1. Next to the Windows Start Button in the *Type here to search* bar, type **Services** and select it once it appears.
- 2. Scroll down to the two services named *Function Discovery Provider Host* and *Function Discovery Resource Publication.*
- 3. For each one, right-click on it and choose **Properties**.
	- a. Change the *startup type* to **Automatic.**
	- b. If *service status* is *Stopped,* click **Start**.
	- c. Click **Apply** and **OK**.
	- d. Repeat for the other service. Both services' statuses should now be *Running*.
- 4. Each computer should now be visible to the other in File Explorer.

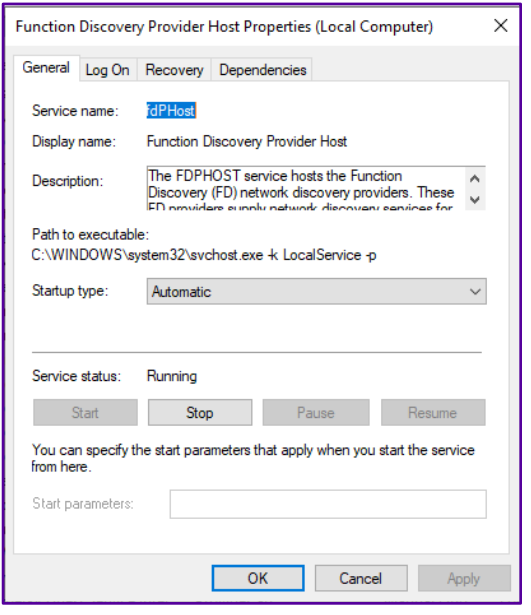

### Step 4: Configure FinishLynx to load the schedule and start lists and save results files

- 1. In FinishLynx, navigate to **File | Options | Database tab**.
	- a. Next to *Input Directory* click **Browse**; navigate to and double-click on the database folder you created earlier. Click **OK**
	- b. Repeat this step for the *Output Directory* or simply copy the file path from the input directory box and paste it into the output directory box. Click **OK**.

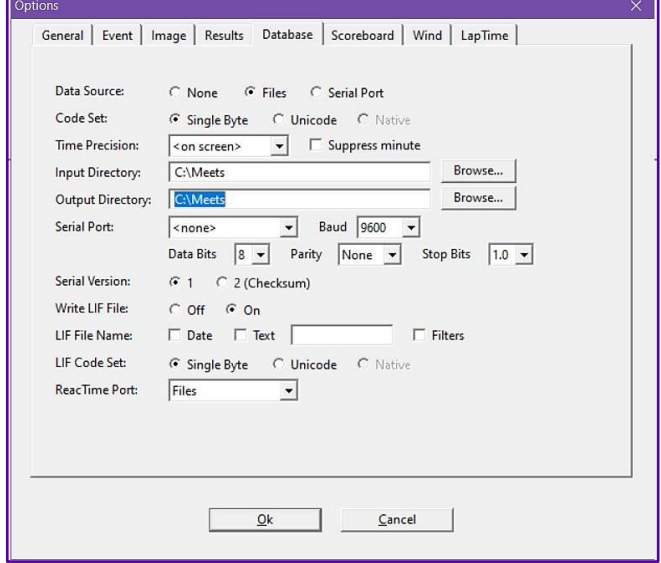

- 2. Once you generate a start list from the meet manager software into the database folder, FinishLynx is ready to load an event from the schedule.
	- a. To do this, Navigate to **File | Goto event…**.
	- b. Click **Load schedule**, and then expand the drop-down list; you will see your list of events generated by the meet manager.
	- c. Select your first event, and click **OK**. It is now armed and ready!